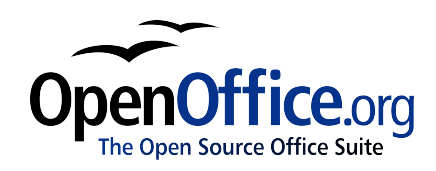

# *Obiecte matematice:*

*Editorul de ecuaţii OpenOffice.org*

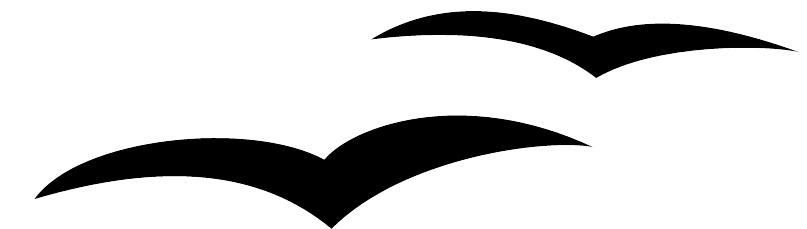

Titlu: Obiecte matematice: Editorul de ecuații OpenOffice.org<br>Versiune: 2.0 Versiune: Prima ediţie: Ianuarie 2005 Prima ediție<br>în engleză: Ianuarie 2005 Prima ediţie în română: Martie 2005

#### CIORNĂ - bazată pe software nefinalizat

### **Cuprins**

<span id="page-2-11"></span><span id="page-2-10"></span><span id="page-2-9"></span><span id="page-2-8"></span><span id="page-2-7"></span><span id="page-2-6"></span><span id="page-2-5"></span><span id="page-2-4"></span><span id="page-2-3"></span><span id="page-2-2"></span><span id="page-2-1"></span><span id="page-2-0"></span>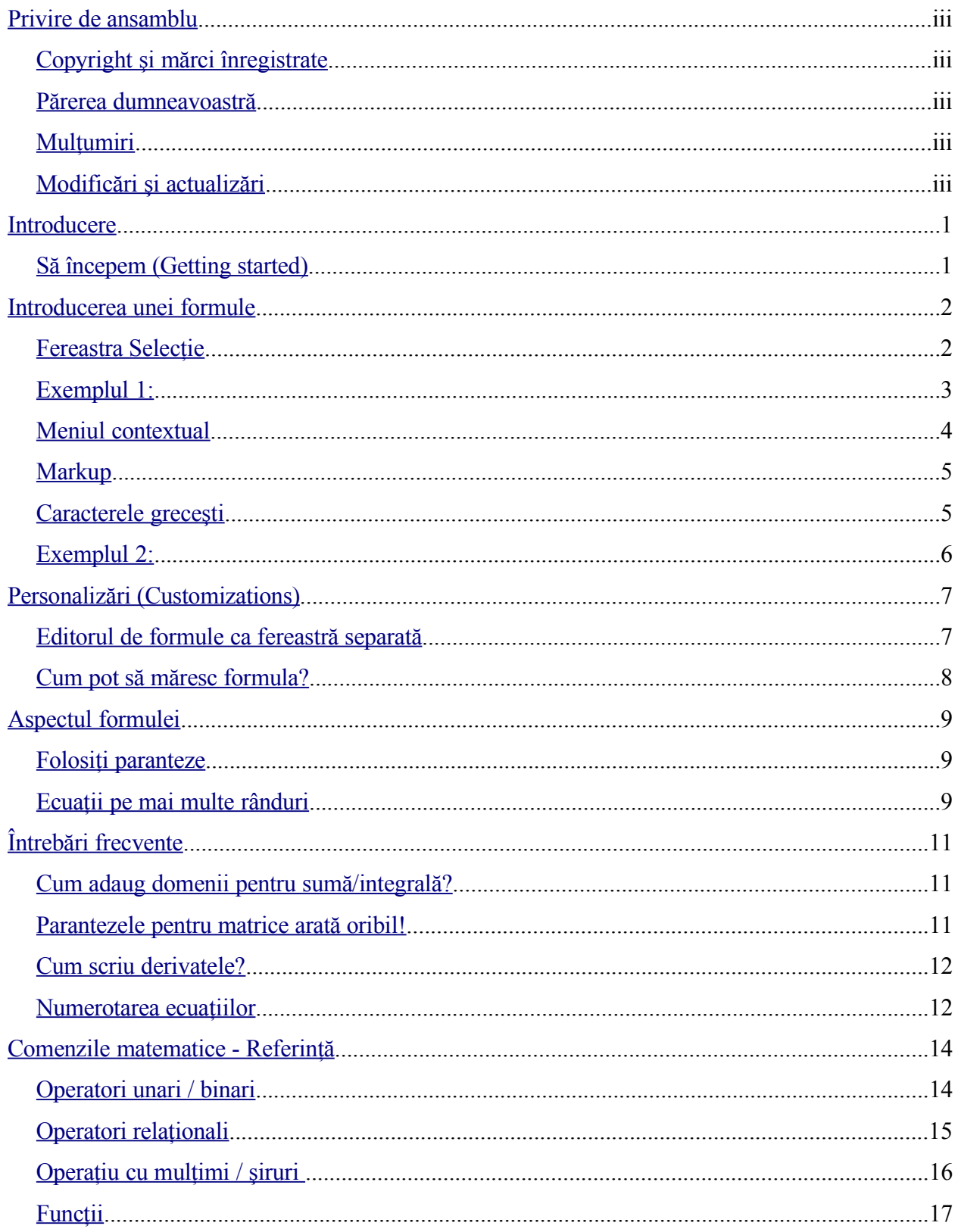

#### CIORNĂ - bazată pe software nefinalizat

<span id="page-3-6"></span><span id="page-3-5"></span><span id="page-3-4"></span><span id="page-3-3"></span><span id="page-3-2"></span><span id="page-3-1"></span><span id="page-3-0"></span>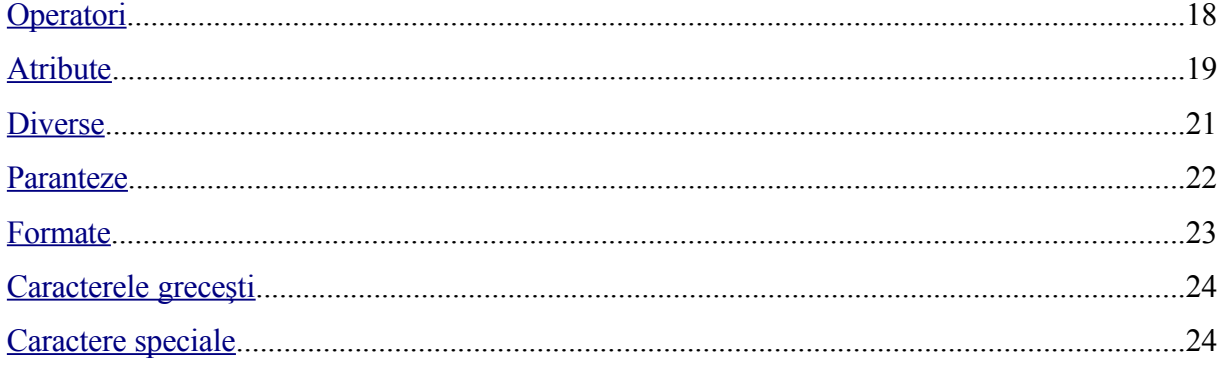

### **Privire de ansamblu**

OpenOffice.org are o componentă (OOo Math) pentru ecuatii matematice. OOo Math vă crează obiecte matematice pe care le puteți introduce în alte documente OOo, sau le puteți păstra separat.

### **Copyright şi mărci înregistrate**

Conţinutul acestui document este protejat de Licenţa de Documentaţie Publică, versiunea 1.0 (numită în continuare Licenta); aveti permisiunea de a folosi această documentație numai dacă sunteti de acord cu prevederile licentei. O copie a licentei este disponibilă la : [http://www.openoffice.org/licenses/PDL.rtf.](http://www.openoffice.org/licenses/PDL.rtf)

Documentaţia originală a fost scrisă în limba engleză şi este intitulată Obiecte matematice: Editorul de ecuații OpenOffice.org. Autorul primei versiuni este Daniel Carrera © 2004. Toate drepturile rezervate. (îl puteți contacta la [dcarrera@openoffice.org\)](mailto:dcarrera@openoffice.org). Contactați autorul numai pentru a semnala erori în documentație. Pentru întrebări despre cum să folosiți programul, înscrieti-vă pe lista de mail pentru utilizator și scrieți întrebările dumneavoastră acolo. Lista de mail o găsiți la adresa <http://support.openoffice.org/index.html>.)

Traducerea în limba română a documentaţiei a fost realizată de Amăriuţei Gheorghe aka *ghrt*. Toate drepturile cuvenite traducătorului rezervate. Pentru eventualele inadverdențe cu originalul în limba engleză sau cu programul îmi puteti trimite mail la *[ghrt@k.ro](mailto://ghrt@k.ro)*, sau pe lista de discuţii *[dev@ro.openoffice.org](mailto:dev@ro.openoffice.org)*. Vă rog să specificaţi în subiectul mesajului "Obiecte matematice" sau "open office", deoarece primesc foarte mult spam.

Toate mărcile înregistrate apartin utilizatorilor legitimi.

### **Părerea dumneavoastră**

Dacă doriți să faceți comentarii sau sugestii despre acest document vă rog să scrieți la [authors@user-faq.openoffice.org.](mailto:authors@user-faq.openoffice.org) Pentru versiunea în limba română, adresa este [dev@ro.openoffice.org.](mailto://dev@ro.openoffice.org)

### **Mulţumiri**

Acest capitol este scris pornind de la un document creat de Ian Laurenson pentru OOo v1.x.

#### **CIORNĂ - bazată pe software nefinalizat** Privire de ansamblu

### **Modificări şi actualizări**

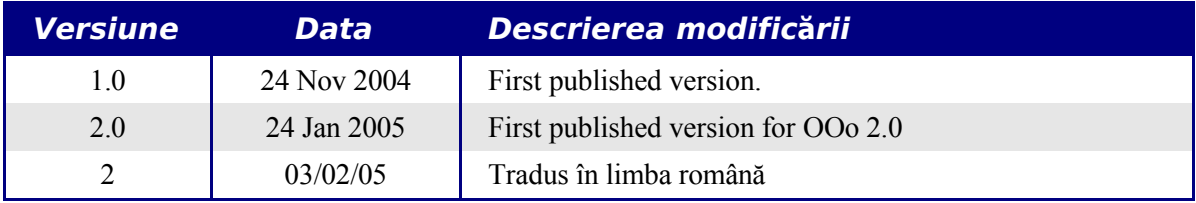

### <span id="page-6-1"></span>**Introducere**

OpenOffice.org (OOo) vă oferă o componentă pentru scrierea ecuaţiilor matematice, OOoMath. Este folosită de obicei pentru editarea ecuaţiilor din documentele text, dar poate fi utilizată şi în cadrul altor aplicaţii sau în mod separat. Când este utilizată cadrul Writer-ului ecuatiile sunt gestionate ca obiecte incluse în documentul text.

**Notă** Editorul de ecuații este utilizat doar pentru scrierea ecuațiilor în forma specifică (după cum se vede în ecuatia [1](#page-6-2) de mai jos). Dacă doriti să evaluați o expresie matematică vă rugăm să cititi ghidul pentru Calc.

<span id="page-6-2"></span>
$$
\frac{df(x)}{dx} = \ln(x) + \tan^{-1}(x^2)
$$
 (1)

### <span id="page-6-0"></span>**Să începem (Getting started)**

Pentru a insera o ecuaţie, mergeţi la **Inserare > Obiect > Formulă** (**Insert > Object > Formula**).

Editorul de ecuații deschide o zonă în partea de jos a ecranului și o fereastră separată apare pe ecran. De asemenea, veţi observa şi un mic dreptunghi (cu margini gri) în documentul dumneavoastră; este locul unde formula va fi afişată.

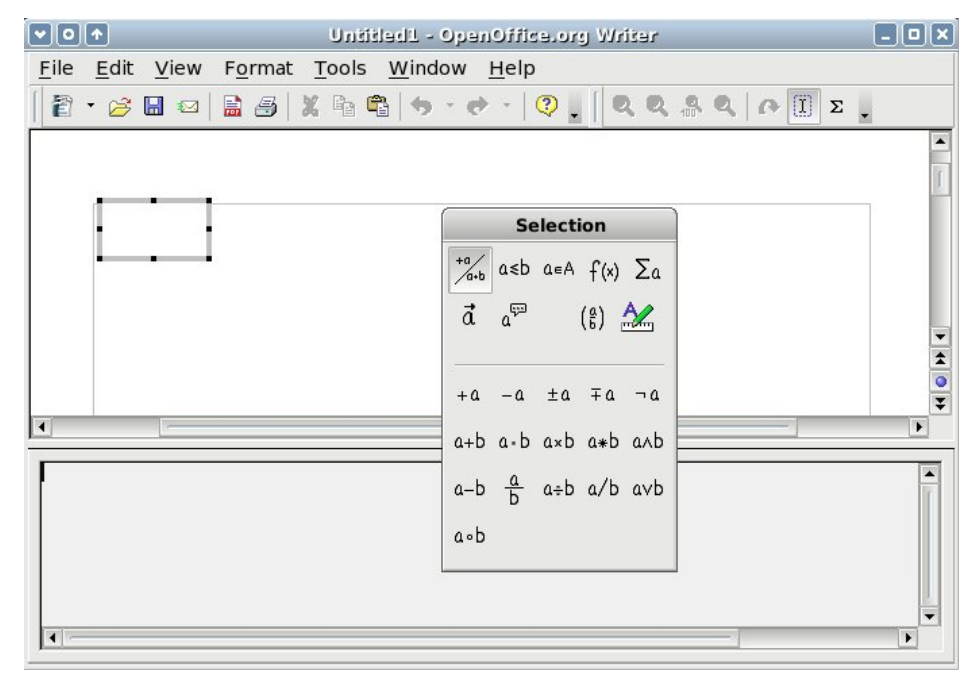

<span id="page-6-3"></span>*Imaginea 1. Editorul de ecuaţii, fereastra Selecţie ("Selection"), şi locul unde se va afişa formula.*

#### **CIORNĂ - bazată pe software nefinalizat** Introducere

Editorul de ecuații folosește un limbaj de tip [markup](http://en.wikipedia.org/wiki/Markup_language) (este un cuvânt derivat dintr-o expresie tipografică) pentru a reprezenta formulele. De exemplu, *%beta* reprezintă caracterul grecesc beta  $(\beta)$ . Acest limbaj este conceput să semene cu limba engleză cât mai mult posibil. De

exemplu, *a over b* (*a supra b*) reprezintă o fracție:  $\frac{a}{b}$  $\frac{a}{b}$ .

### <span id="page-7-1"></span>**Introducerea unei formule**

Sunt trei metode simple de a introduce o formulă:

- Selectati simbolul formulei din fereastra Selectie ("Selection").
- Dați clic dreapta în editorul de ecuații și selectați simbolul formulei din meniul apărut.
- Tastaţi "markup" în editorul de ecuaţii.

Meniul și fereastra Selecție inserează markup-ul corespunzător simbolului formulei. Astfel, puteţi să învăţaţi mai uşor limbajul markup pentru OOoMath.

**Notă** Dati clic pe textul documentului pentru a iesi din editorul de ecuatii. Dati dublu - clic pe o formulă pentru a o edita.

### <span id="page-7-0"></span>**Fereastra Selecţie**

Cea mai simplă metodă pentru a introduce o formulă este fereastra Selecţie, arătată în [Imaginea](#page-7-2) [2](#page-7-2).

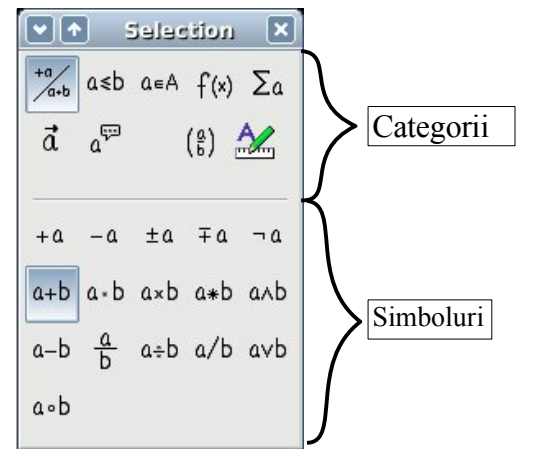

*Imaginea 2. Simbolurile sunt împărţite în două categorii*

Fereastra Selecţie este împărţită în două categorii principale.

- <span id="page-7-2"></span>• **Partea de sus** grupează categoriile de simboluri. Dati clic pe acestea pentru a schimba lista simbolurilor.
- **Partea de jos** arată lista simbolurilor disponibile în categoria curentă.

#### **CIORNĂ - bazată pe software nefinalizat** Introducerea unei formule

**PONT** Puteti să afișați sau să ascundeți fereastra Selecție cu Vizualizare > Selecție (View > **Selection**).

#### **Exemplul 1: 5**×**4**

Pentru acest exemplu vom introduce o formulă simplă: 5×4 cu ajutorul fereastrei Selecție:

- 1) Selectaţi dintre categorii butonul grafic din stânga-sus ([Imaginea](#page-8-1) 3).
- 2) Daţi clic pe simbolul înmulţirii (ca în [Imaginea](#page-8-1) 3).

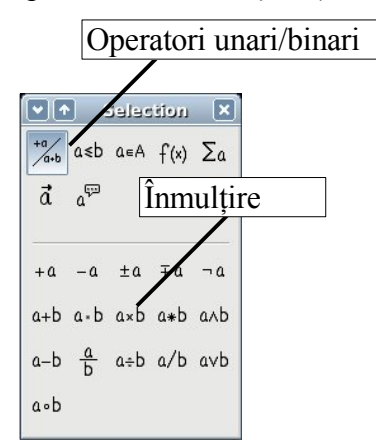

<span id="page-8-1"></span>*Imaginea 3. Operatori unari/binari*

Când selectaţi simbolul înmulţirii în fereastra Selecţie se petrec două lucruri:

- Editorul de ecuaţii arată markup-ul: *<?> times <?>*
- În textul documentului apare un dreptunghi gri cu imaginea:  $\square \times \square$

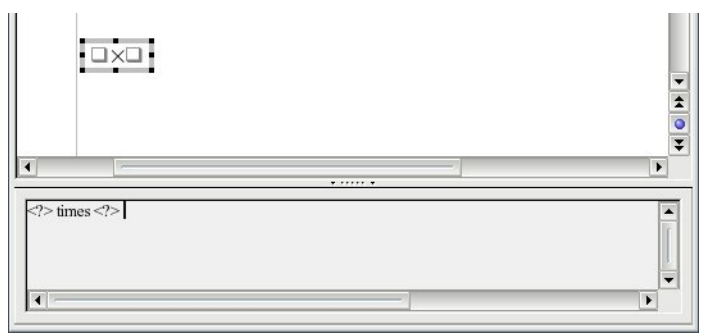

<span id="page-8-0"></span>*Imaginea 4. Simbolul pentru înmulţire*

Simbolurile de genul "  $\langle \rangle$ " ([Imaginea](#page-8-0) 4) sunt locurile în care veti scrie text. Ecuatia va fi actualizata în mod automat, iar rezultatul va fi cel din [Imaginea](#page-9-0) 5.

#### **CIORNĂ - bazată pe software nefinalizat** Introducerea unei formule

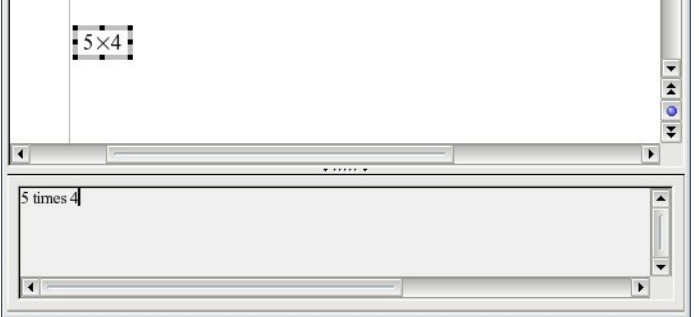

<span id="page-9-0"></span>*Imaginea 5. Rezultatul introducerii lui "5" şi "4" de o parte şi de alta a operatorului "times" ("înmulţire")*

**PONT** Pentru ca ecuatia să nu mai fie actualizată automat, selectati Vizualizare > **AutoActualizează ecranul** (**View >AutoUpdate display**). Pentru a actualiza manual o formulă, apăsaţi *F9* sau selectaţi **Vizualizare > Actualizare** (**View > Update**).

#### **Meniul contextual**

Altă metodă pentru accesarea simbolurilor matematice este să daţi clic - dreapta pe editorul de ecuaţii. Aceasta va conduce la apariţia unui meniu ca cel din [Imaginea](#page-9-1) 6.

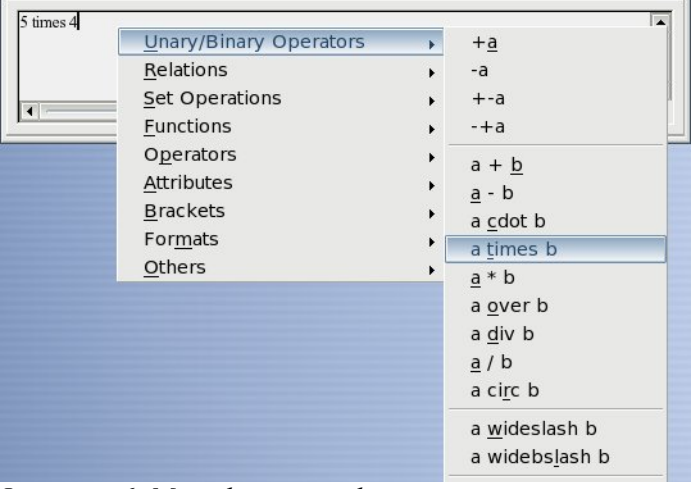

<span id="page-9-1"></span>*Imaginea 6. Meniul contextual.*

**Notă** Opţiunile din acest meniu corespund exact cu cele arătate în fereastra Selecţie.

#### **Markup**

Puteți introduce direct în editorul de ecuatii limbaj markup. De exemplu, dacă tastați "5 times 4" obţineti 5×4 . Dacă veţi învăţa limbajul markup, aceasta va fi cea mai rapidă metodă de a introduce o formulă.

**PONT** Pentru a va reaminti mai ușor, reprezentarea formulei în limbajul markup amintește de cum sună citirea formulei în engleză.

Mai jos este o scurtă listă de ecuații des întâlnite și reprezentările corespunzătoare.

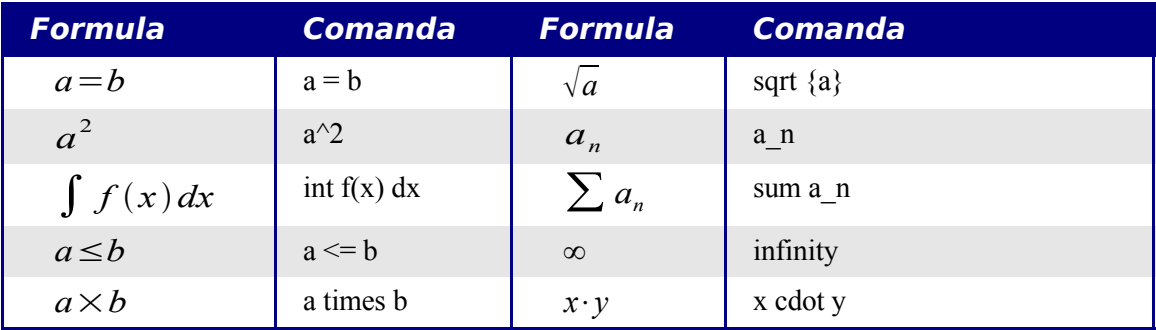

#### **Caracterele greceşti**

Caracterele grecești ( $\alpha$ , $\beta$ , $\gamma$ , $\theta$ , etc) sunt des întâlnite în formule matematice. *Aceste caractere nu se găsesc în fereastra Selecţie sau în meniul contextual.* Astfel încât va trebui să învătați reprezentarea lor textuală, care din fericire este destul de simplă: Tastați semnul % urmat de numele literei pe care o doriți, dar în engleză.

- Pentru a introduce o *minusculă*, scrieţi numele caracterului cu minuscule.
- Pentru a introduce o *majusculă*, scrieţi numele caracterului cu minuscule.

Iată şi câteva exemple:

![](_page_10_Picture_528.jpeg)

**Notă** Tabelul cu toate caracterele alfabetului grecesc este inclus în pagina [25](#page-30-0).

#### **CIORNĂ - bazată pe software nefinalizat** Introducerea unei formule

Altă modalitate de a insera caractere greceşti este de a folosi fereastra Catalog. Alegeţi **Unelte > Catalog** (**Tools > Catalog**). Fereastra catalog este arătată în [Imaginea](#page-11-1) 7. Sub Setul de simboluri ("Symbol Set") selectați "Grecesc" ("Greek") și dați dublu - clic pe o literă grecească din listă.

![](_page_11_Figure_3.jpeg)

<span id="page-11-1"></span>*Imaginea 7. Catalog - utilizată pentru introducerea caracterelor greceşti.*

#### **Exemplul 2:**  $\pi \approx 3.14159$

Pentru acest exemplu vom presupune că:

- Vrem să introducem formula de mai sus (valoarea lui PI rotunjită la 5 zecimale).
- Ştim numele caracterului grecesc ("pi").
- Dar nu ştim cuvântul din limbajul markup pentru simbolul  $\simeq$ .

**Pasul 1**: Tastați "%" urmat de textul "pi". Va apare simbolul  $\pi$ .

**Pasul 2**: Deschideţi fereastra Selecţie (**Vizualizare > Selecţie** "**View > Selection**").

**Pasul 3**: Simbolul ≃ denotă o relație, așa că vom apăsa pe butonul grafic pentru relații  $a \le b$ . Dacă țineti mausul deasupra acestui buton (și aveți ponturile activate) va apare indicația despre categoria butonului, "Relaţii" *"Relations"* [\(Imaginea](#page-11-0) 8).

![](_page_11_Picture_436.jpeg)

<span id="page-11-0"></span>*Imaginea 8. Pontul indică butonul grafic "Relaţii" ("Relations").*

#### **CIORNĂ - bazată pe software nefinalizat** Introducerea unei formule

**Pasul 4**: Ştergeţi textul <?> şi adăugaţi "3.14159" la sfârşitul ecuaţiei. Aici vedem în fereastra editorului de ecuaţii " %pi simeq 3.14159 ", ca în [Imaginea](#page-12-3) 9.

![](_page_12_Figure_3.jpeg)

<span id="page-12-3"></span>*Imaginea 9. Rezultatul final*

### <span id="page-12-1"></span>**Personalizări (Customizations)**

#### <span id="page-12-0"></span>**Editorul de formule ca fereastră separată**

După cum se vede în [Imaginea](#page-6-3) 1, editorul de formule poate acoperi o parte semnificativă a ferestrei de editare a Writer-ului. Pentru a transforma editorul de formule într-o fereastră separată procedați astfel:

- 1) Ţineţi mausul deasupra marginii ferestrei editorului de formule, ca în [Imaginea](#page-12-2) 10.
- 2) Tineti apăsată tasta *Control* și dați dublu clic.

![](_page_12_Figure_10.jpeg)

<span id="page-12-2"></span>*Imaginea 10. Ţineti apăsată tasta Control şi daţi dublu - clic pe marginea editorului de formule matematice pentru a-l transforma într-o fereastră separată.*

[Imaginea](#page-13-1) 11 arată rezultatul. Puteti (re)doca fereastra folisnd aceiași pași. Tineti apăsată tasta *Control* şi daţi dublu - clic key deasupra marginii ferestrei.

#### **CIORNĂ - bazată pe software nefinalizat** Personalizări (Customizations)

![](_page_13_Picture_236.jpeg)

<span id="page-13-1"></span>*Imaginea 11. Editorul de ecuaţii în fereastră separată.*

### <span id="page-13-0"></span>**Cum pot să măresc formula?**

Aceasta face parte dintre întrebările cele mai des repetate de către utilizatorii OOoMath. Răspunsul este simplu, dar nu intuitiv:

1) Porniţi editorul de formule şi alegeţi **Fonturi > Mărimea fontului** (**Fonts > Font size**).

![](_page_13_Picture_7.jpeg)

*Imaginea 12. Schimbarea mărimii fontului a unei formule*

2) Selectaţi o mărime de font mai mare de la "Mărimea de bază" ("Base Size") (câmpul cel mai de sus), ca în [Imaginea](#page-14-3) 13.

#### **CIORNĂ - bazată pe software nefinalizat** Personalizări (Customizations)

![](_page_14_Picture_309.jpeg)

<span id="page-14-3"></span>*Imaginea 13. Editaţi "Base size" (sus) pentru a mări formula.*

Resultatul este arătat în [Imaginea](#page-14-4) 14.

![](_page_14_Picture_310.jpeg)

<span id="page-14-4"></span>*Imaginea 14. Resultatul schimbării mărimii fontului de bază.*

### <span id="page-14-2"></span>**Aspectul formulei**

Cea mai dificilă parte a utilizării OOoMath vine atunci când scrieți ecuații complicate. Această secțiune vă oferă câteva sfaturi despre scrierea formulelor complexe.

#### <span id="page-14-1"></span>**Folosiţi paranteze**

OOoMath nu "ştie" nimic despre ordinea operaţiilor (vă reamintesc că OOoMath este pentru a reprezenta formule, nu pentru a le calcula!). Trebuie să folosiți paranteze pentru a stabili explicit ordinea operaţiilor. De exemplu:

![](_page_14_Picture_311.jpeg)

#### <span id="page-14-0"></span>**Ecuaţii pe mai multe rânduri**

Să presupunem ca doriţi să tastaţi o ecuaţie scrisă pe mai multe rânduri. De exemplu: *x*=3 *y*=1

#### **CIORNĂ** - **bazată pe software nefinalizat** Aspectul formulei

Prima dumneavoastra reacţie ar fi să apăsaţi pur şi simplu *Enter*. Totuşi, veţi observa că atunci când apăsaţi *Enter* expresia markup trece pe linia următoare, însă nu şi ecuaţia. Va trebui să tastaţi explicit comanda pentru o linie nouă. Aceasta este arătată în tabelul de mai jos (*newline* se traduce prin *linie nouă*).

![](_page_15_Picture_187.jpeg)

### <span id="page-16-2"></span>**Întrebări frecvente**

#### <span id="page-16-1"></span>**Cum adaug domenii pentru sumă/integrală?**

Comenzilor "sum" and "int" li se pot specifica (opţional) parametrii "from" şi "to". Acesţia sunt utilizaţi pentru începutul şi sfârşitul domeniului. Aceşti parametri pot fi folosiţi câte unul sau împreună.

![](_page_16_Picture_368.jpeg)

**Notă** Pentru mai multe detalii despre integrale și sume, citiți tabelul de la pagina [18](#page-23-0).

### <span id="page-16-0"></span>**Parantezele pentru matrice arată oribil!**

Pentru început, să vedem sintaxa comenzii pentru matrici:

![](_page_16_Picture_369.jpeg)

**Notă** Rândurile sunt separate de două caractere # şi conţinutul fiecărui element este separat printr-un singur #.

Prima problemă este că parantezele obişnuite nu "acoperă" toată matricea:

![](_page_16_Picture_370.jpeg)

OOoMath oferă paranteze "scalabile". Aceasta înseamnă că aceste paranteze cresc o data cu

#### **CIORNĂ - bazată pe software nefinalizat de la proponditate dintrebări frecvente**

conţinutul matricei. Folosiţi comenzile *left(* and *right)* (*stânga şi dreapta*) pentru a introduce paranteze scalabile.

![](_page_17_Figure_3.jpeg)

**PONT** Folosiți *left*[ și *right*] pentru paranteze scalabile pătrate.

#### <span id="page-17-0"></span>**Cum scriu derivatele?**

Scrierea derivatelor se face folosind un truc: *Le scrieţi ca pe o fracţie*.

Cu alte cuvinte, va trebui să folosiţi comanda "over". Combinaţi aceasta fie cu litera "d" (pentru o derivare integrală) sau comanda "partial" (pentru o derivare parţială) pentru a obţine aspectul unei derivate.

![](_page_17_Picture_451.jpeg)

**Notă** Observaţi că a trebuit să folosim acolade pentru a scrie derivata.

#### **Numerotarea ecuaţiilor**

Numerotarea ecuaţiilor este una dintre facilităţile obscure ale OOoMath. Paşii de urmat sunt simpli, dar neintuitivi:

- 1) Treceţi pe o linie nouă.
- 2) Tastaţi "fn" şi apoi apăsaţi *F3*.

Cuvântul "fn" este înlocuit de o formulă numerotată:

<span id="page-17-1"></span>
$$
E = mc^2 \tag{2}
$$

Acum puteţi da dublu - clic pe formulă pentru a o edita. De exemplu, mai jos este funcţia Riemann Zeta:

$$
\zeta(z) = \sum_{n=1}^{\infty} \frac{1}{n^z} \tag{3}
$$

#### **CIORNĂ - bazată pe software nefinalizat intrebări frecvente**

Puteți să faceți o referire la o ecuație ("după cum puteți oberva în ecuația [\(2\)](#page-17-1)") urmând acești paşi:

#### 1) **Inserare > Referinţă** (**Insert > Cross-reference**).

- 2) Daţi clic pe categoria *Referinţe* (*References* tab) [\(Imaginea](#page-18-0) 15).
- 3) Sub *Tip* (*Type)*, selectaţi *Text*.
- 4) Sub *Selecţie (Selection)*, alegeţi numărul ecuaţiei.
- 5) Sub *Format*, alegeţi *Referinţă (Reference)*.
- 6) Apăsaţi **Inserează** (**Insert**).

Gata! Dacă mai târziu veți adăuga ecuații în document înaintea ecuației referite, toate ecuațiile vor fi în mod automat renumerotate iar referinţele actualizate, astfel încât să indice ecuaţiile inițiale.

![](_page_18_Picture_305.jpeg)

<span id="page-18-0"></span>*Imaginea 15. Inserarea unei referinţe către o ecuaţie numerotată.*

**PONT** Pentru a insera numărul ecuaţiei fără paranteze, alegeţi *Numerotare (Numbering)* sub *Format* în loc de *Referinţă (Reference).*

## <span id="page-19-1"></span>**Comenzile matematice - Referinţă**

### <span id="page-19-0"></span>**Operatori unari / binari**

![](_page_19_Picture_224.jpeg)

### <span id="page-20-0"></span>**Operatori relaţionali**

![](_page_20_Picture_261.jpeg)

### **Operaţii cu mulţimi / şiruri**

![](_page_21_Picture_296.jpeg)

### <span id="page-22-0"></span>**Funcţii**

![](_page_22_Picture_297.jpeg)

### <span id="page-23-0"></span>**Operatori**

![](_page_23_Picture_247.jpeg)

Toţi operatorii pot fi folosiţi pe domenii (cu "from" şi "to").

#### **Atribute**

#### **CIORNĂ - bazată pe software nefinalizat** Comenzile matematice - Referinţă

![](_page_25_Picture_492.jpeg)

<span id="page-25-0"></span>1 Textul în afara ghilimelelor care nu este o comandă va fi considerat a fi o variabilă. Variabile sunt în mod obişnuit scrise cu *font italic*.

<span id="page-25-1"></span>2 Sunt trei tipuri de fonturi proprii: sans serif (simple), serifs, şi fixe (ne-scalabile). Pentru a schimba fonturile utilizate pentru variabile, numere şi funcţii alegeţi **Formatare > Fonturi** (**Format > Fonts**).

<span id="page-25-2"></span>3 Când coloraţi textul, culoarea se va aplica numai textului care urmează imediat după comandă, până ce este întâlnit următorul spaţiu. Pentru a aplica culoarea la mai multe caractere (cuvinte), închideţi textul de colorat în acolade.

### **CIORNĂ - bazată pe software nefinalizat** Comenzile matematice - Referinţă

![](_page_26_Picture_165.jpeg)

![](_page_27_Picture_182.jpeg)

![](_page_27_Picture_183.jpeg)

#### **Paranteze**

![](_page_28_Picture_425.jpeg)

#### **Formate**

![](_page_29_Picture_291.jpeg)

<span id="page-30-0"></span>![](_page_30_Picture_19.jpeg)

### Caracterele grecești

### **Caractere speciale**

![](_page_30_Picture_20.jpeg)